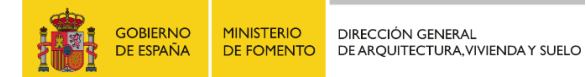

# VISOR CARTOGRÁFICO SISTEMA DE INFORMACIÓN URBANA

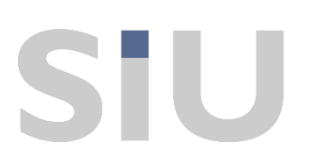

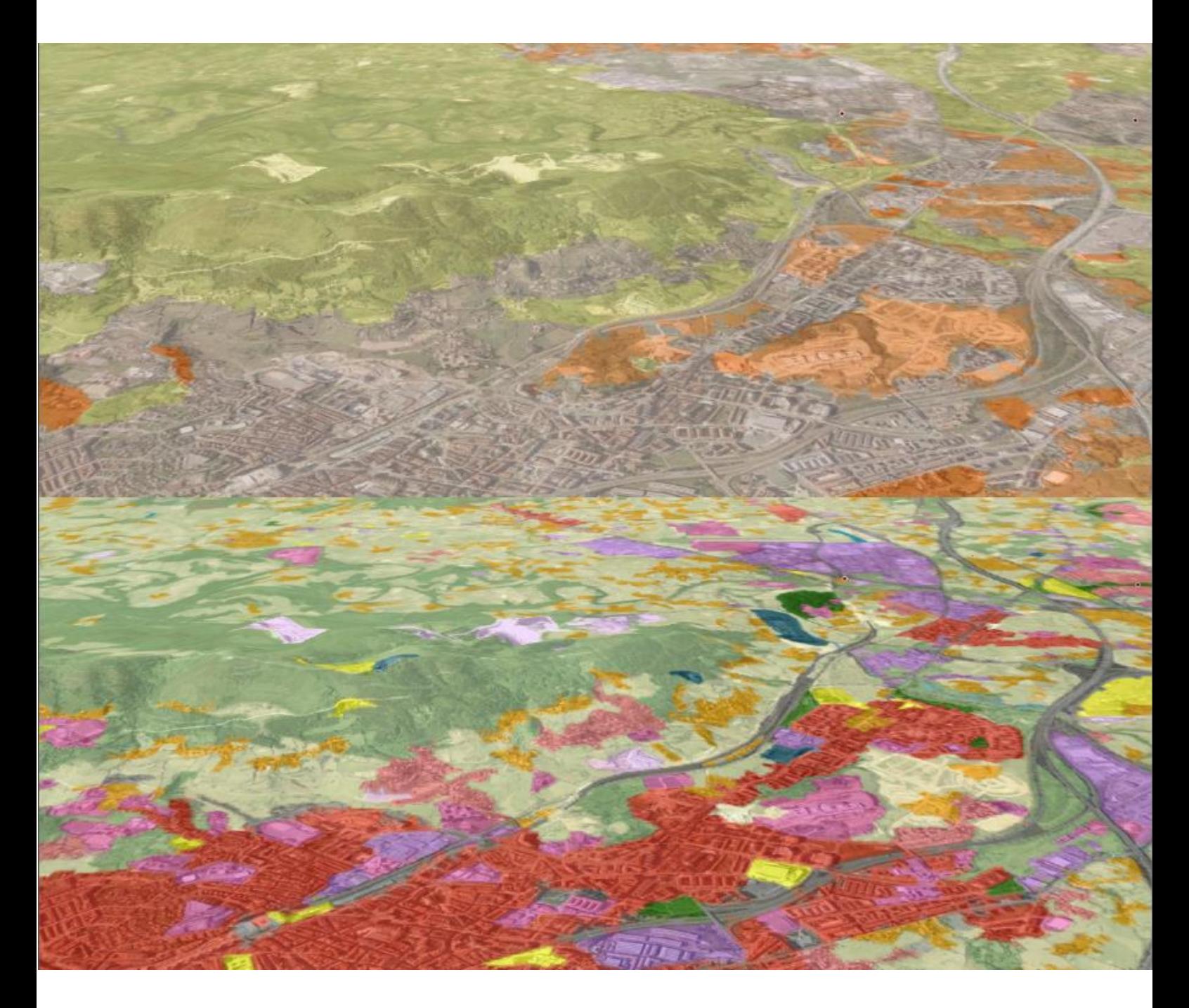

**MANUAL DE AYUDA.** JULIO 2016

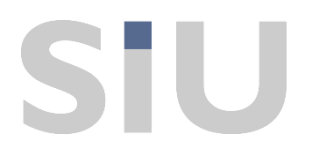

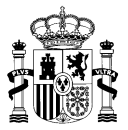

# **¿Qué es el Visor Cartográfico del Sistema de Información Urbana?**

El visor cartográfico es una herramienta web cuyo objetivo es ofrecer la información del Sistema de Información Urbana (SIU). El usuario podrá visualizar, realizar e interaccionar con el mapa de España de un modo sencillo para acceder a la información de diferentes ámbitos administrativos. Las principales características del visor son: una interfaz amigable, interactividad del usuario con el sistema, interoperabilidad de información y la escalabilidad.

La aplicación se basa en normas y estándares divulgados por la comunidad científica nacional e internacional.

# **¿Cómo está dispuesta la interfaz?**

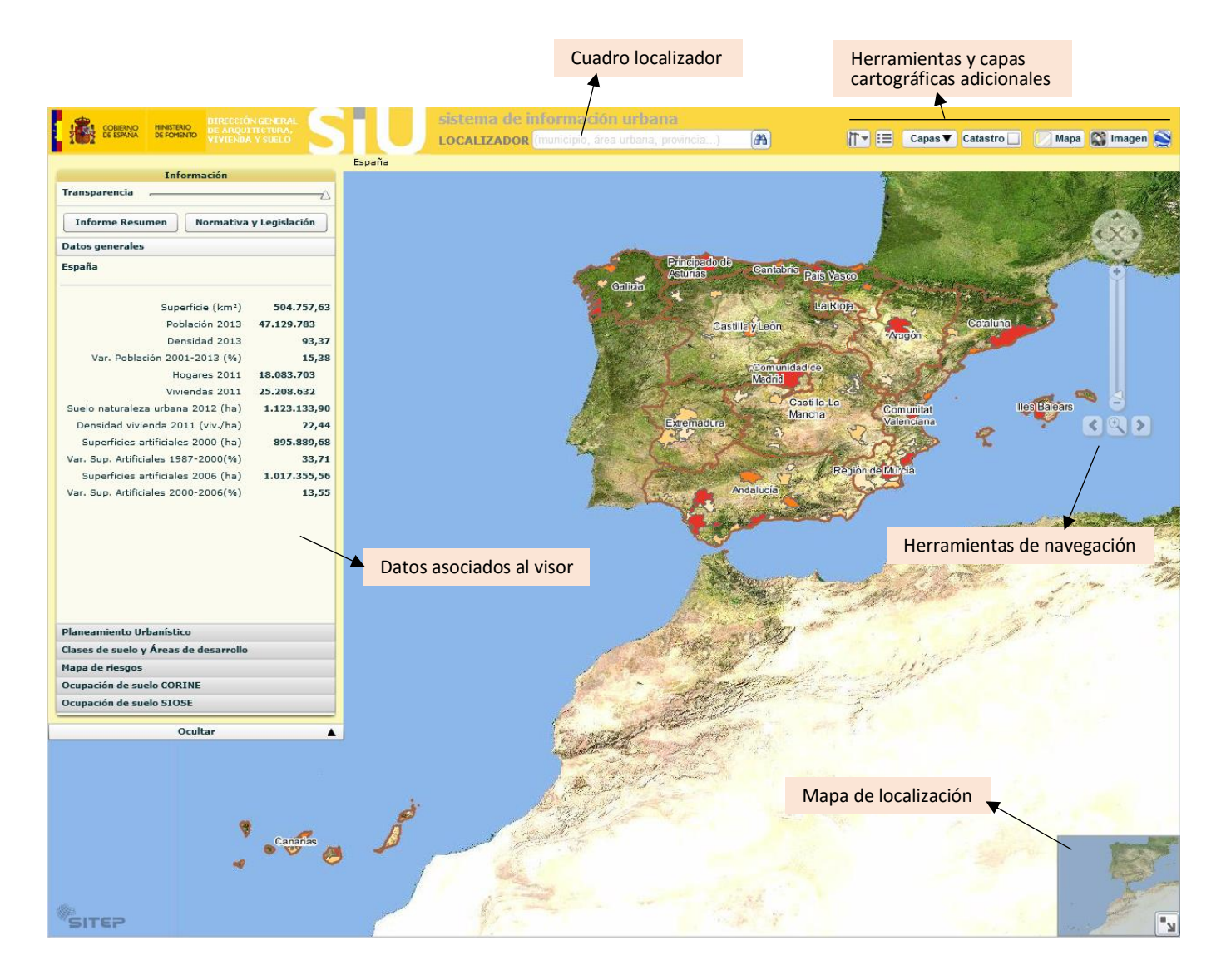

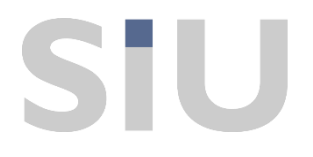

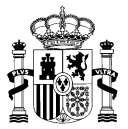

# **1. Cuadro localizador.**

Escribiendo el nombre de un municipio, área urbana, provincia o comunidad autónoma, el visor cartográfico se centrará sobre dicha delimitación administrativa.

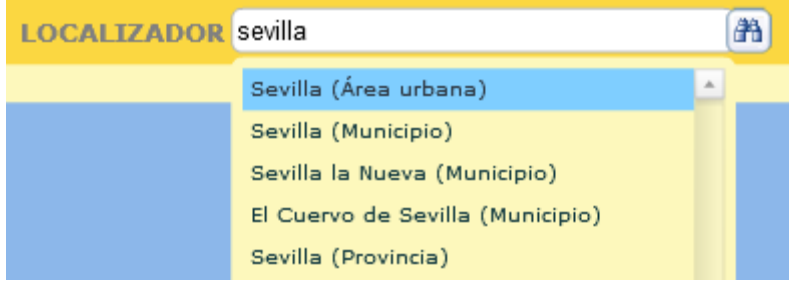

## **2. Herramientas de navegación.**

Las herramientas de navegación permiten navegar por el mapa, realizar ampliaciones y reducciones del ámbito visualizado y volver (mediante el botón en aspa) a la vista general.

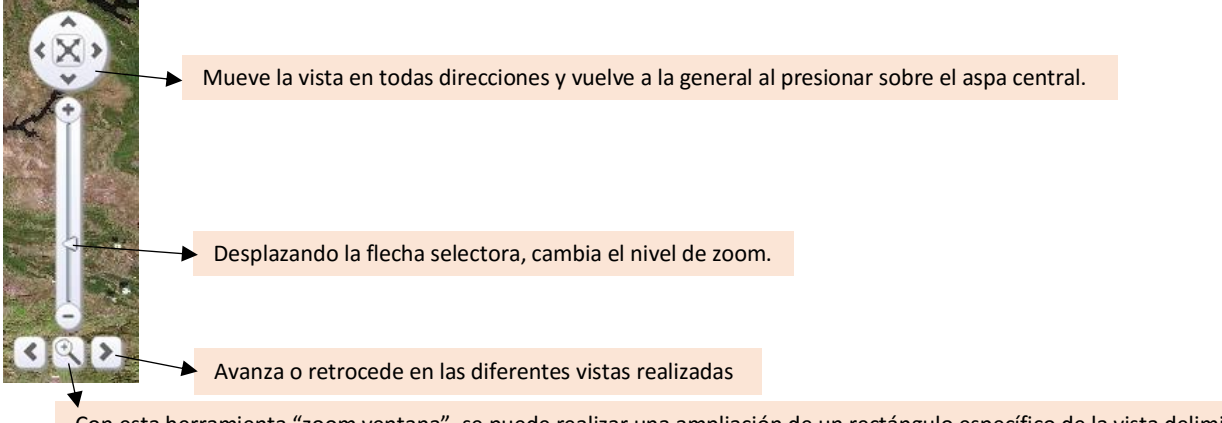

Con esta herramienta "zoom ventana", se puede realizar una ampliación de un rectángulo específico de la vista delimitado por el usuario.

# **3. Mapa de localización.**

Este mapa localiza la región visible en el visor en la península ibérica. Además, el mapa de localización permite las siguientes funcionalidades:

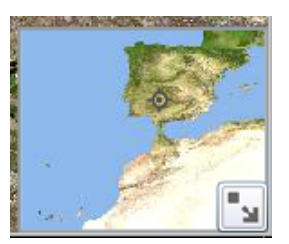

**Desplazamiento**: Si pulsamos y mantenemos el botón izquierdo del ratón y lo desplazamos, podemos observar cómo se desplaza el cuadro localizador del mapa y al liberar el botón, mostrará el área indicada por el visor.

**Redimensionado**: Los vértices que indican la localización en el mapa son redimensionables y están resaltados con unas puntas negras redondeadas. Si pulsamos y mantenemos el botón izquierdo del ratón podemos redimensionar el cuadrado de localización en el mapa, una vez liberemos el botón del ratón el visor mostrara la región del mapa localizada en el mapa de localización.

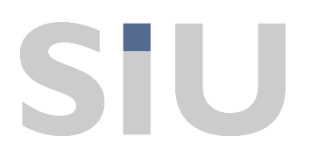

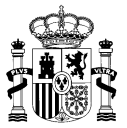

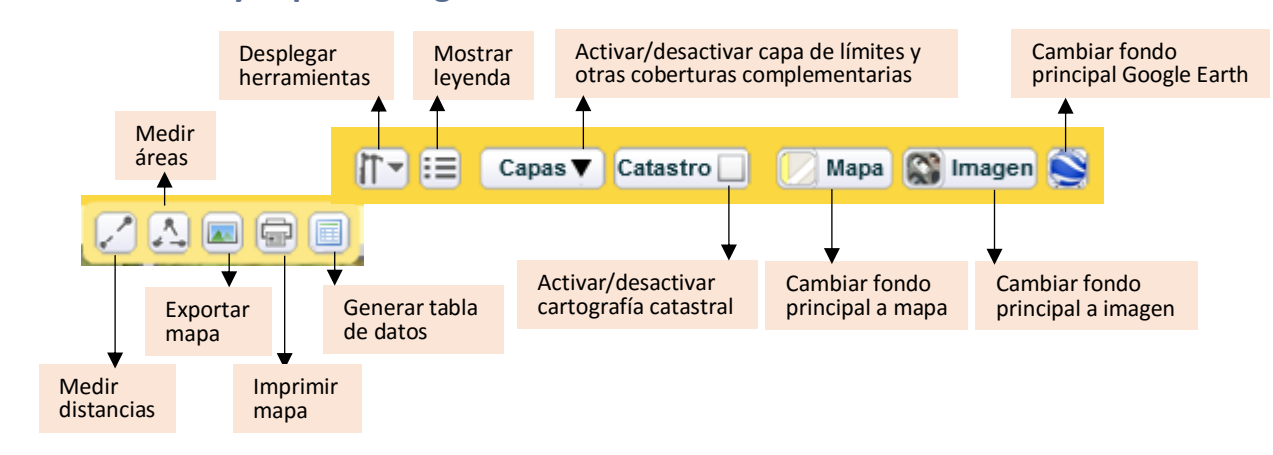

## **4. Herramientas y capas cartográficas adicionales.**

**Herramientas**: Despliega un panel con las cinco herramientas siguientes:

- **Medir distancias**: Permite medir la distancia entre dos puntos. Una vez seleccionado el botón, podemos seleccionar el punto de inicio con el botón izquierdo del ratón, los puntos intermedios igualmente se seleccionan con una pulsación simple de izquierdo, y la posición final se indica con una pulsación doble del botón izquierdo del ratón. Las distancias parciales se indican en el mapa y pueden ser ocultadas por el botón, además se muestra un cuadro de diálogo con la última distancia parcial.
- **A Medir áreas**: permite medir la superficie del área deseada. Una vez seleccionado el botón de medición de superficie, podemos seleccionar el vértice inicial con una pulsación simple del botón izquierdo del ratón, los vértices intermedios que delimitarán el área seleccionada se indican con una pulsación simple y el punto final se indica con una pulsación doble del botón izquierdo del ratón. Cuando se pulsa el botón de medidor de superficies se abre un cuadro de diálogo flotante donde se indican las superficies parciales y superficies finales.
- **Exportar mapa**: Al pulsar sobre el botón aparecerá una ventana emergente que permitirá  $\overline{\Delta \mathbf{x}}$ elegir el formato y localización en el disco para guardar una imagen del mapa en su composición actual.
	- **Imprimir mapa**: Permite una impresión del mapa visualizado en el visor.
- **Generar tabla de datos**: Muestra la información de las selecciones que ha especificado el usuario. Además, la tabla permite, desde la ventana emergente que se genera, exportar los datos a formato Excel e introducir filtros al usuario.

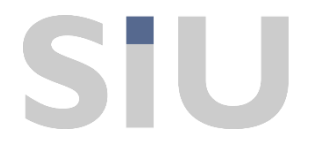

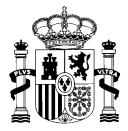

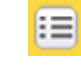

**Leyenda**: Muestra u oculta la leyenda, que irá variando su contenido a medida que se seleccionan los datos a mostrar.

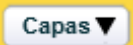

**Capas**: Muestra u oculta la capa de límites y otras coberturas complementarias.

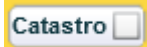

**Catastro**: Muestra u oculta la cartografía catastral.

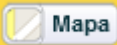

**Mapa**: Selecciona como fondo principal del visor el mapa topográfico.

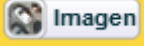

**Imagen**: Selecciona como fondo principal del visor una imagen satélite u ortofotografía aérea en función de la escala de visualización.

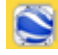

**Google Earth**: Selecciona como fondo principal del visor el motor gráfico de Google Earth.

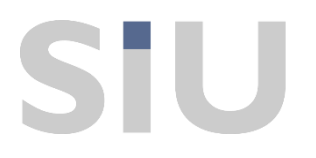

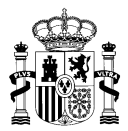

# **5. Datos asociados al visor.**

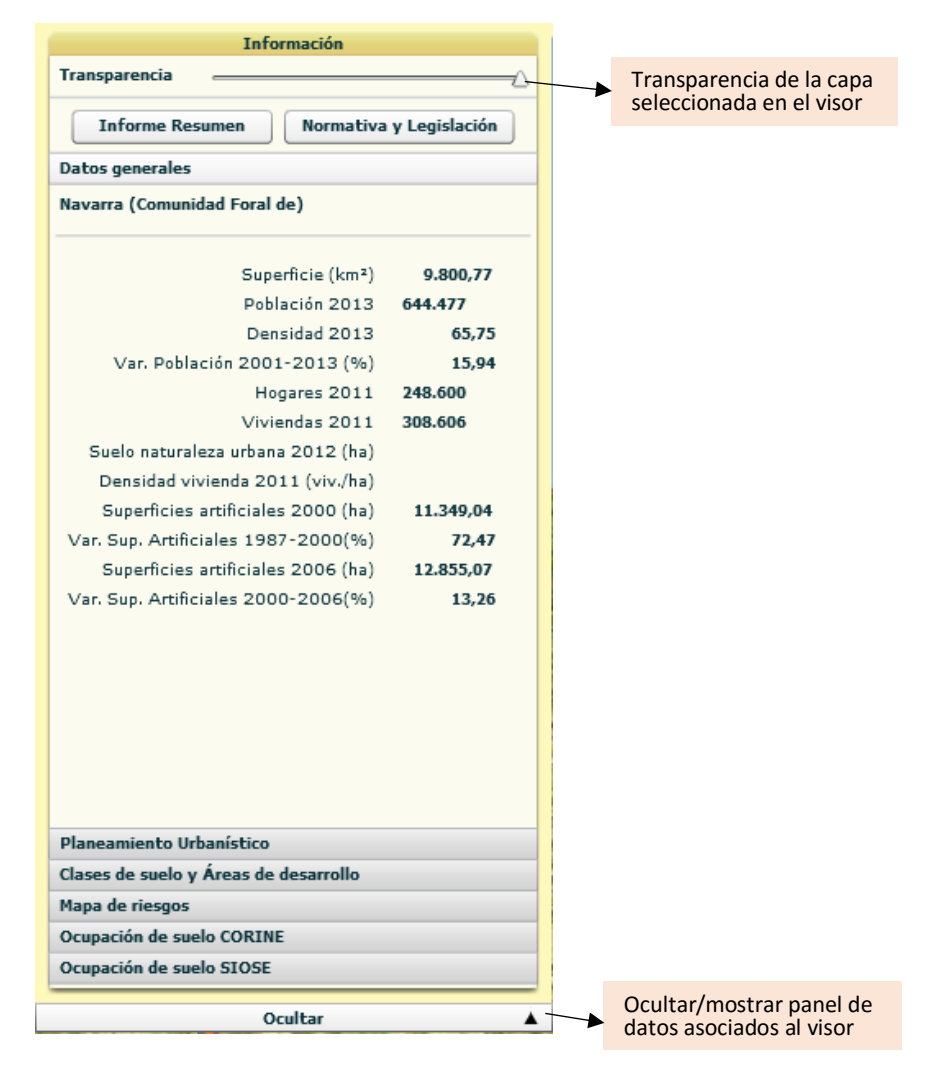

**Informe Resumen** 

**Informe Resumen**: al pulsar este botón, el usuario obtiene un archivo PDF con un resumen de los datos principales de la delimitación administrativa seleccionada (comunidad autónoma, provincia, municipio, área urbana). Los datos se estructuran en los siguientes bloques de información:

- Datos Generales.
- Ocupación del suelo CORINE.
- Ocupación de suelo SIOSE.
- Planeamiento urbanístico.
- Clases de suelo y Áreas de desarrollo.
- Mapa de Clases de suelo SIU.
- Mapa de áreas de desarrollo.
- Gráfico de clases de suelo SIU.
- Gráfico de edificabilidades previstas y pendientes en áreas de desarrollo.

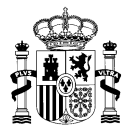

## Normativa y Legislación

**Normativa y Legislación**: Presionando este botón, aparece una nueva ventana con la normativa aplicable a la delimitación administrativa seleccionada. Esta se organiza en:

- Normativa Estatal.
- Normativa Estatal Supletoria.
- Normativa de la Comunidad Autónoma.

El panel de datos asociados del visor se estructura en los siguientes apartados que se pueden desplegar a través de diferentes pestañas para acceder a la información de la unidad territorial seleccionada:

## **Datos generales**

**Datos generales**: Resumen básico de los datos referentes a la delimitación administrativa seleccionada tales como superficie, población, densidad de población, hogares, etc.

## Planeamiento Urbanístico

**Planeamiento Urbanístico**: Al activar esta pestaña, se despliega un submenú con dos pestañas propias: "Figura" da información sobre el Plan General, las Normas Subsidiarias, la Delimitación del Suelo y el número y porcentaje de "sin Planeamiento General"; la pestaña "Antigüedad" ofrece datos sobre la fecha de aprobación del planeamiento, dividiéndolo en número de municipios y porcentajes por etapas. Al mismo tiempo, se representa en el visor la representación cartográfica de los datos mostrados, tanto al seleccionar "figura" como "antigüedad".

## Clases de suelo y Áreas de desarrollo

**Clases de suelo y Áreas de desarrollo**: Esta pestaña despliega un menú dividido en dos partes. En la primera se obtiene información sobre las clases de suelo, en porcentaje. Y en la otra, información sobre las áreas de desarrollo y sus características. Al seleccionar esta pestaña, también se carga la capa cartográfica que representa las áreas de desarrollo y las clases de suelo, en el visor. Si se activa la casilla "Red Natura", se mostrará en el visor la red de Lugares de Importancia Comunitaria y las Zonas de Especial Protección para las Aves, junto al resto de información.

### Mapa de riesgos

**Mapa de riesgos**: Esta pestaña despliega un menú dividido en dos partes. En la primera se obtiene información sobre zonas inundables y en la segunda, riesgo sísmico, se ofrece el mapa de peligrosidad sísmica en España.

### Ocupación de suelo CORINE

**Ocupación de suelo CORINE**: Al activar esta pestaña del menú, se despliegan los datos sobre ocupación del suelo proporcionados por CORINE Land Cover al mismo tiempo que se representan gráficamente en el visor. Se puede seleccionar CORINE 2006, 2000, 1987 o, mediante la casilla "Visualizar evolución", ver (en datos y en representación cartográfica) la evolución de la ocupación del suelo 1990-2000 o 2000-2006 según CORINE.

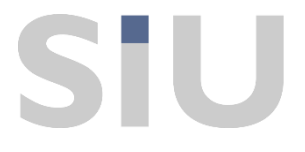

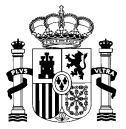

## Ocupación de suelo SIOSE

**Ocupación de suelo SIOSE**: Mediante esta pestaña, se activa tanto la representación gráfica como los datos, referidos a la delimitación administrativa seleccionada, de ocupación de suelo según SIOSE (Sistema de Información de Ocupación del Suelo en España). Se puede seleccionar "coberturas simples artificiales" o "categorización urbana". En la primera de las opciones, además permite elegir la representación de los datos en porcentaje o en hectáreas. Así mismo, se pueden seleccionar dos ediciones de SIOSE: 2005 y 2009.